# ENLACE - Académico

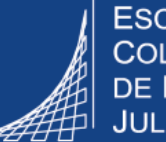

**ESCUELA COLOMBIANA DE INGENIERÍA JULIO GARAVITO** 

## **Consultar el semáforo o plan de estudios de pregrado**

## **Decano**

Ingresar al sistema digitando usuario y contraseña del correo institucional sin el dominio (@escuelaing.edu.co)

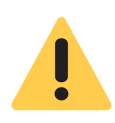

**1**

Verificar que el navegador tenga desbloqueadas las ventanas emergentes.

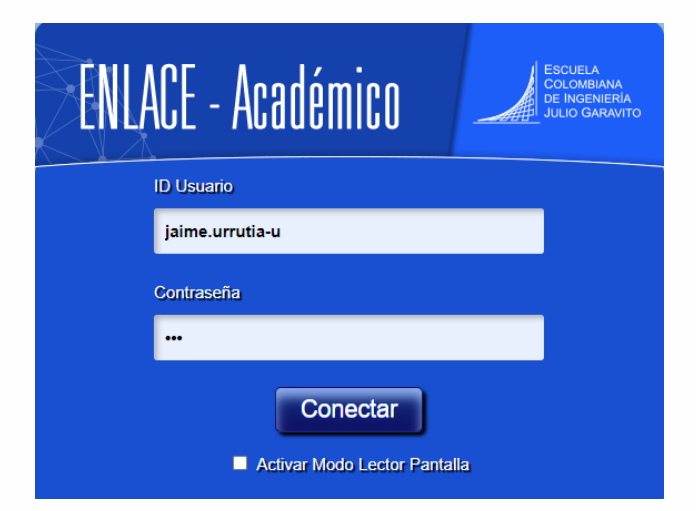

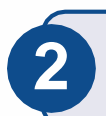

Hacer clic en el ícono **Semáforo Plan 2 de estudios**

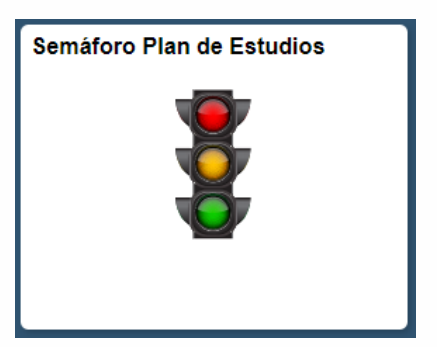

El sistema presenta diferentes campos para digitar el o los criterios de búsqueda que se deseen, una vez ingresados, hacer clic en el botón **Buscar** 

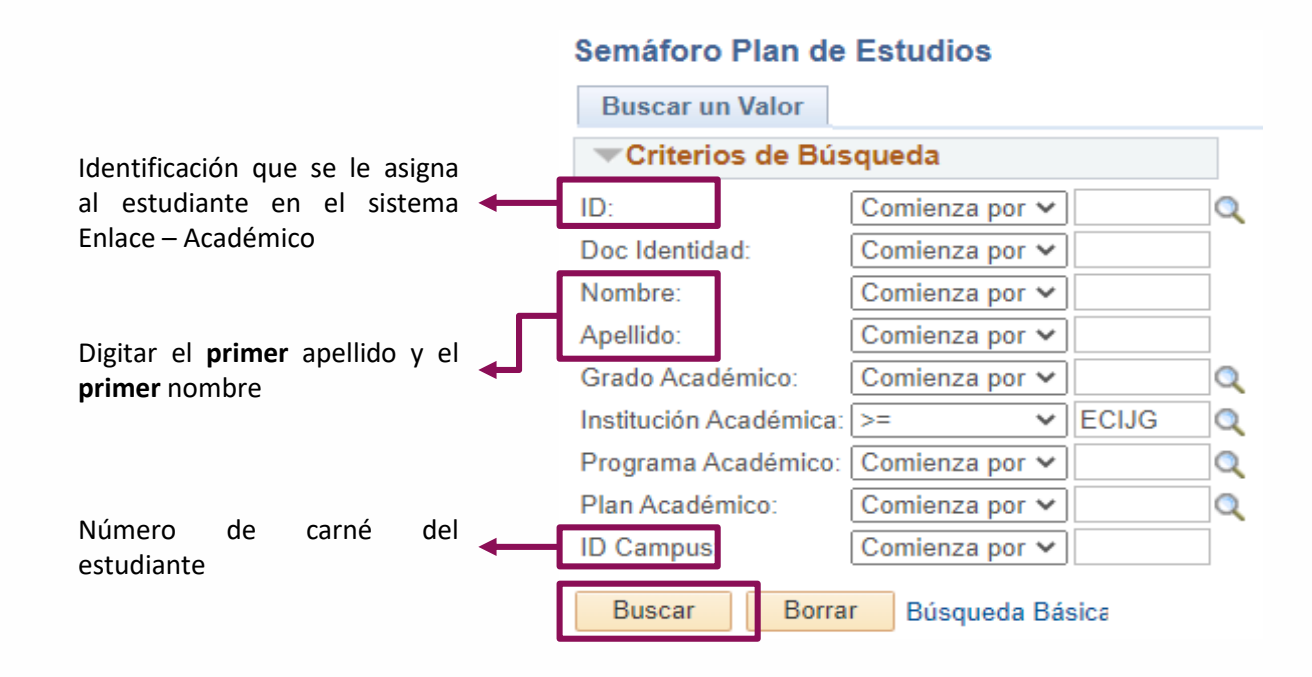

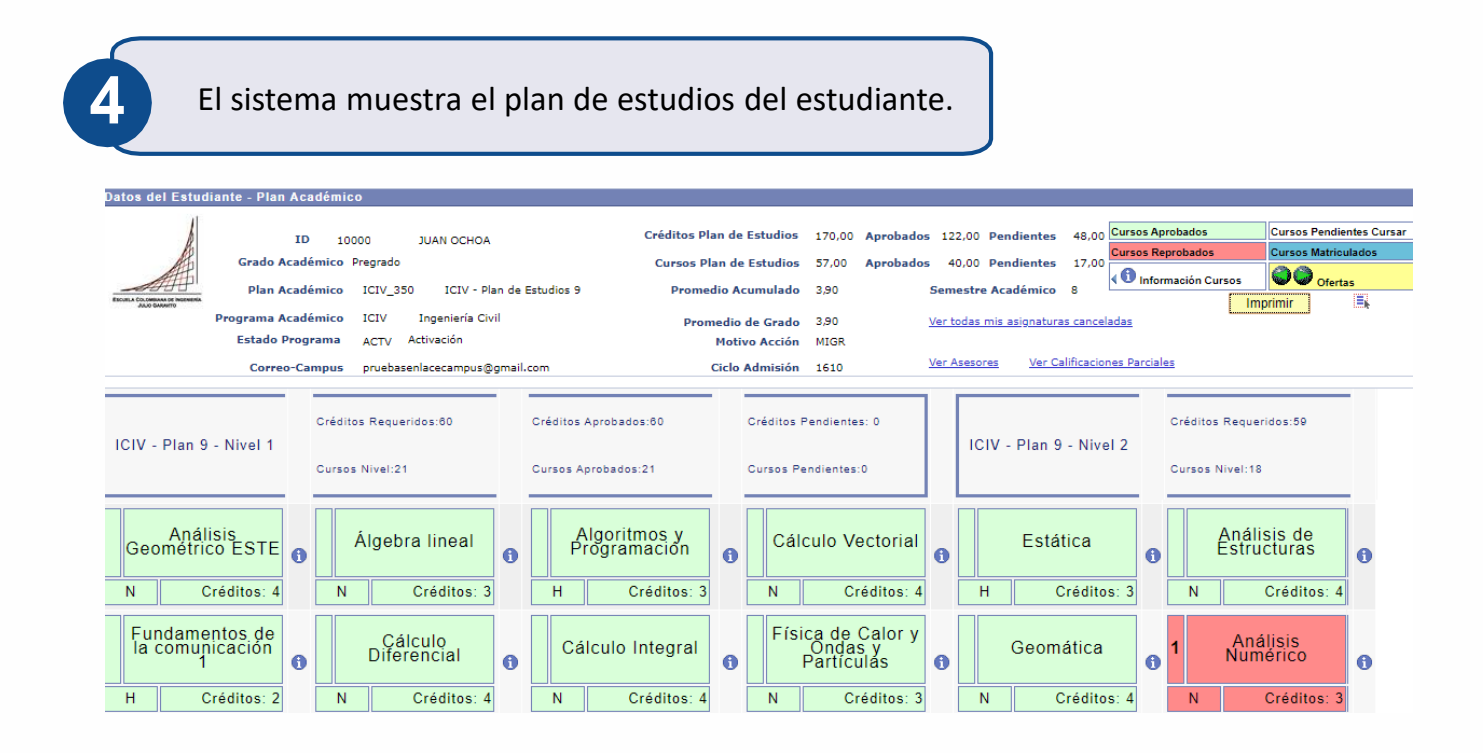

#### Consultar el semáforo de pregrado – Decano Pág. 2 de 7 Junio 2020

### **En la parte superior podrá visualizar:**

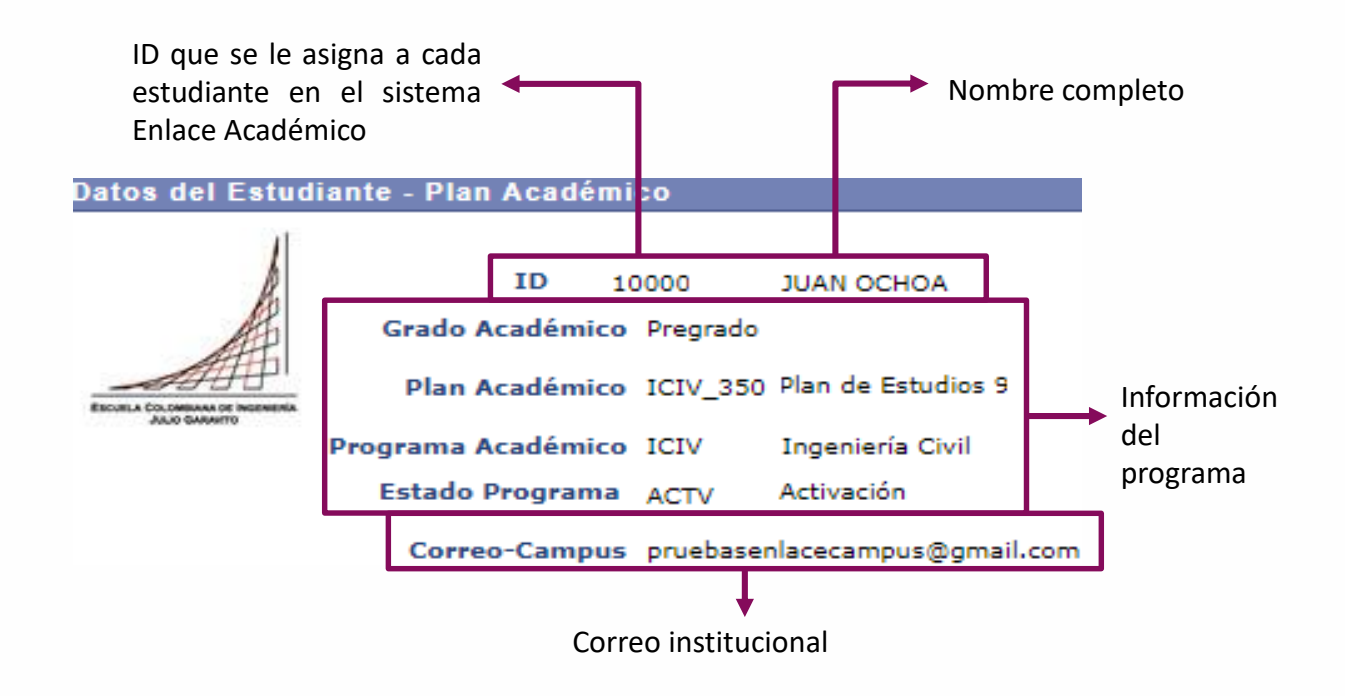

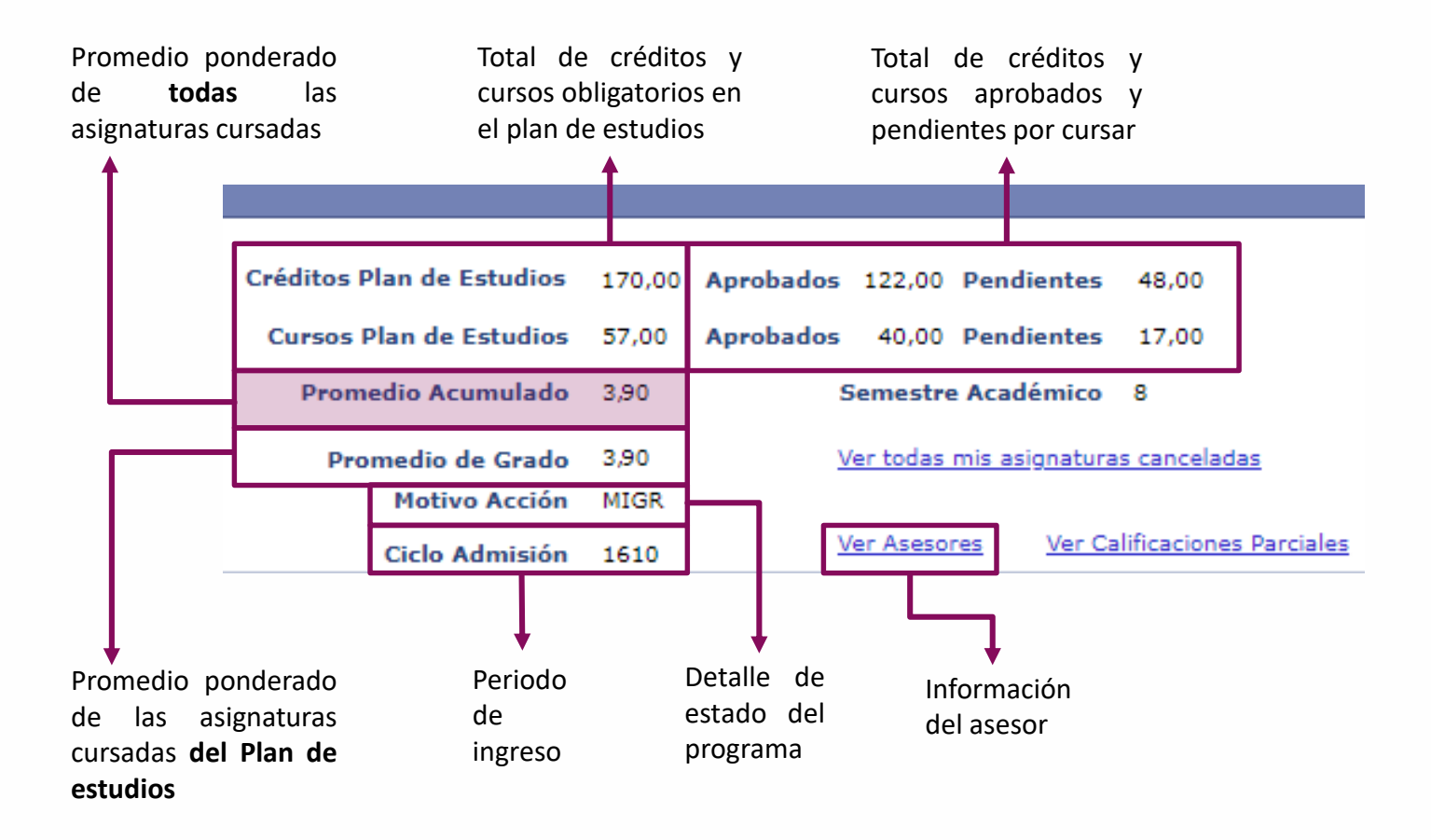

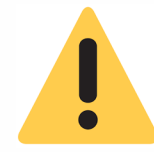

Para consultar un informe detallado de las canceladas, que incluye requisitos y correquisitos, resumen de cancelaciones, entre otra información, seguir la ruta: **Menú Principal> Registros e Inscripciones> Inscripción de Alumnos> Cancelaciones Estudiantes**

y diligenciar los criterios de búsqueda respectivos.

#### Consultar la guía **Gestionar cancelación de asignaturas**.

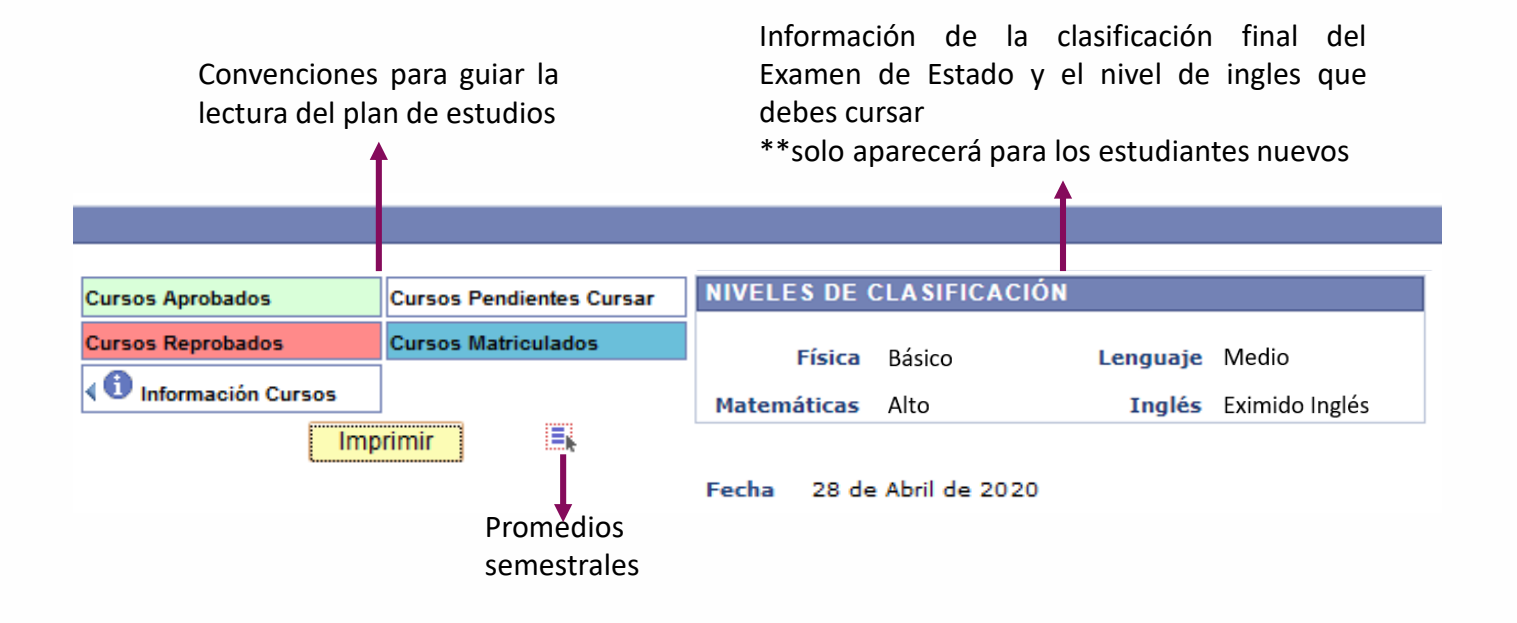

Posteriormente, de manera vertical se visualizará el avance en el plan de estudios del estudiante, por niveles. Así como, la respectiva información de créditos y cursos de cada nivel:

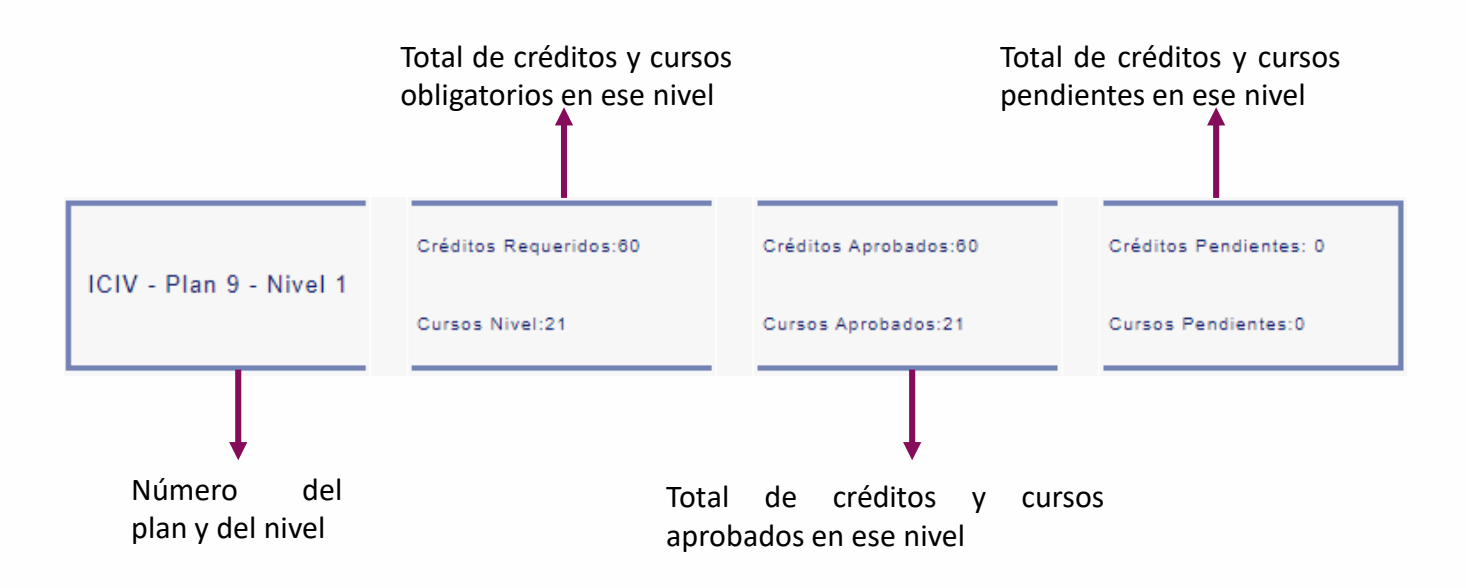

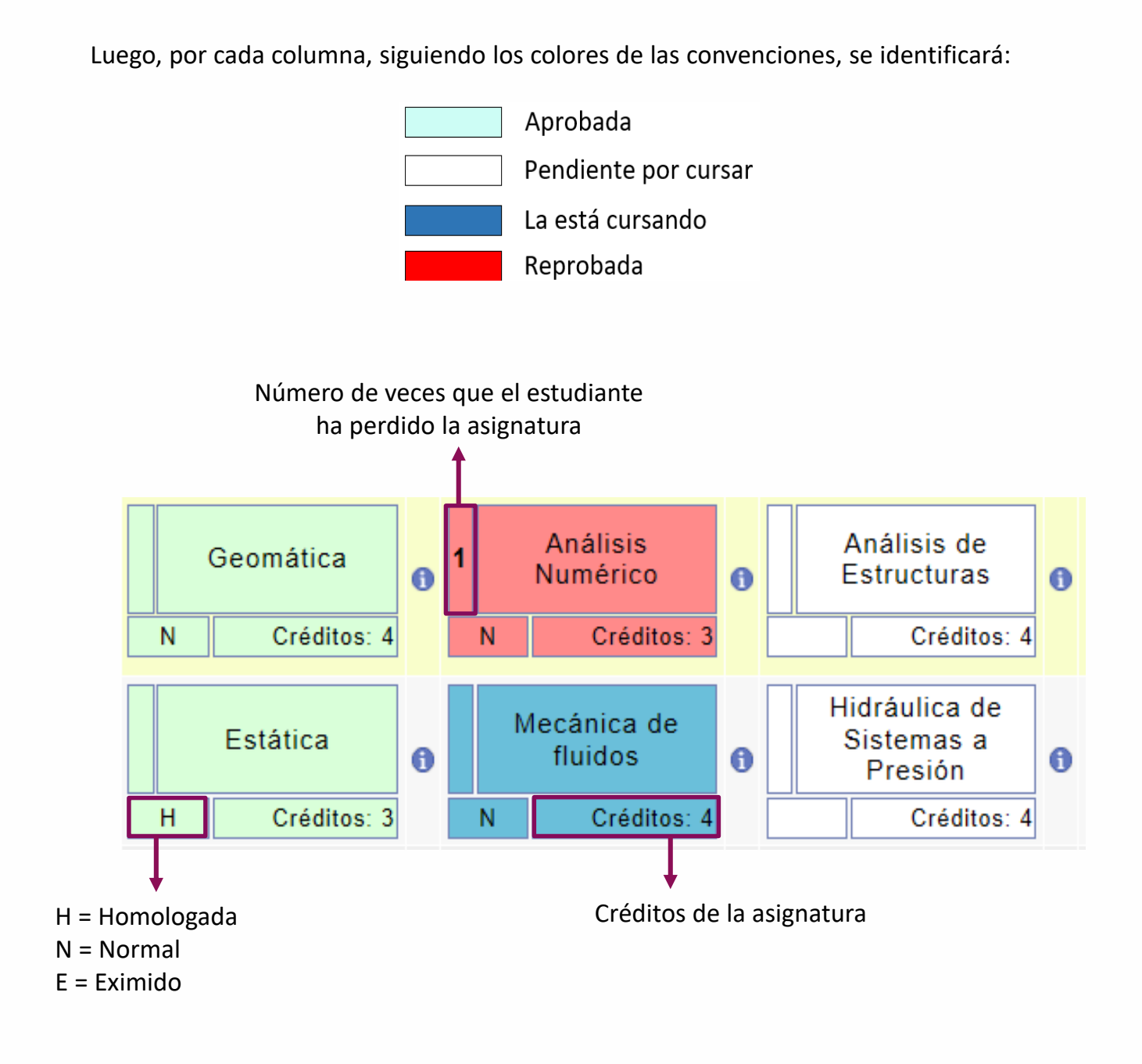

**Asignatura homologada:**

- Asignatura cursada en otro programa (de la Escuela u otra institución)
- Cuando hay cambio de programa o plan de estudios

Al pasar el cursor sobre el nombre del curso podrá ver la calificación final

obtenida.

**5**

Para ver la información adicional de las asignaturas, hacer clic en ícono que está al lado cada asignatura y se desplegará lo siguiente:

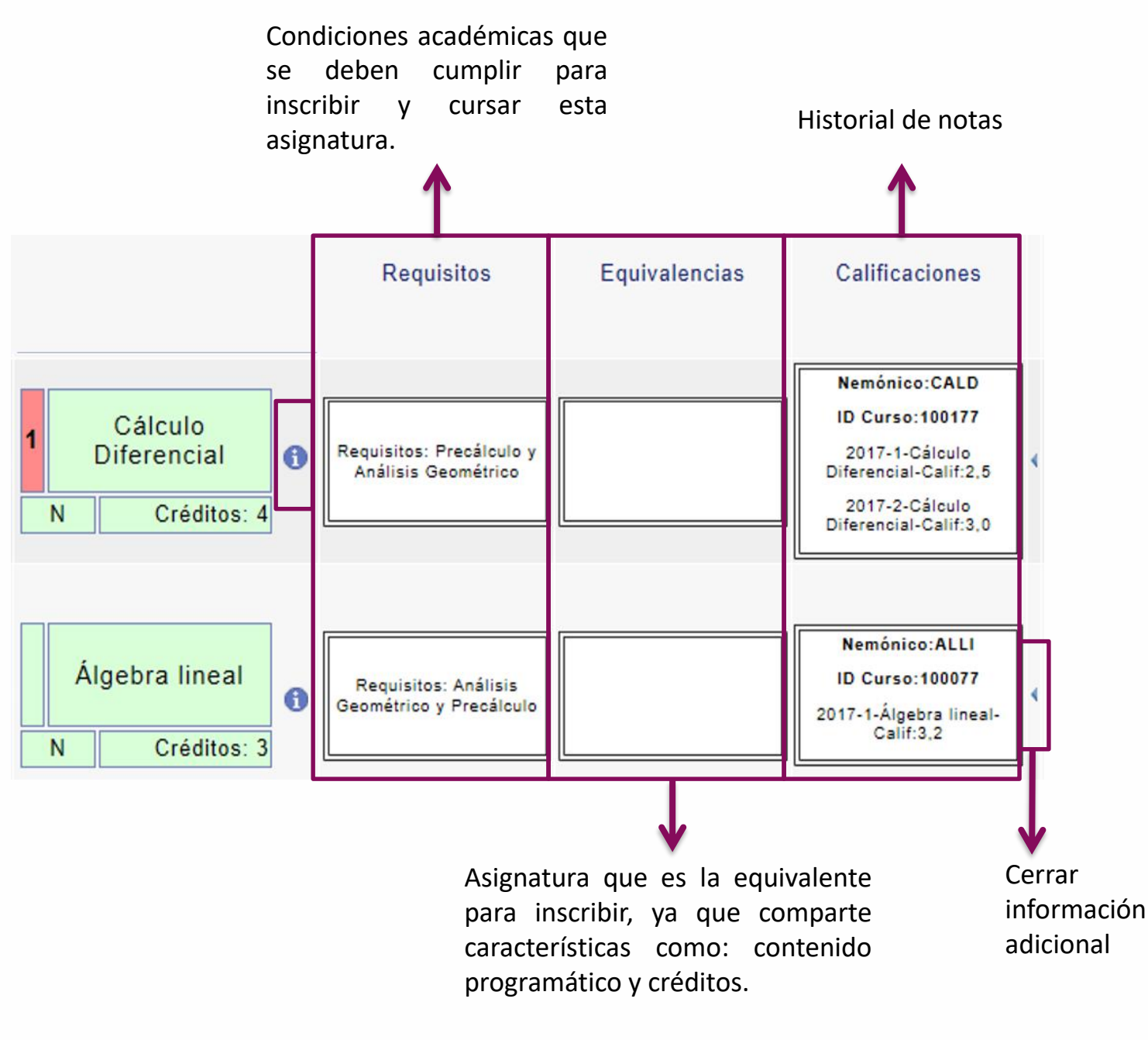

Solo aparecerá en los casos que aplique.

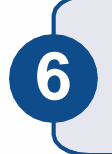

Para ver la oferta de electivas que se tiene en el semestre hacer clic en el icono

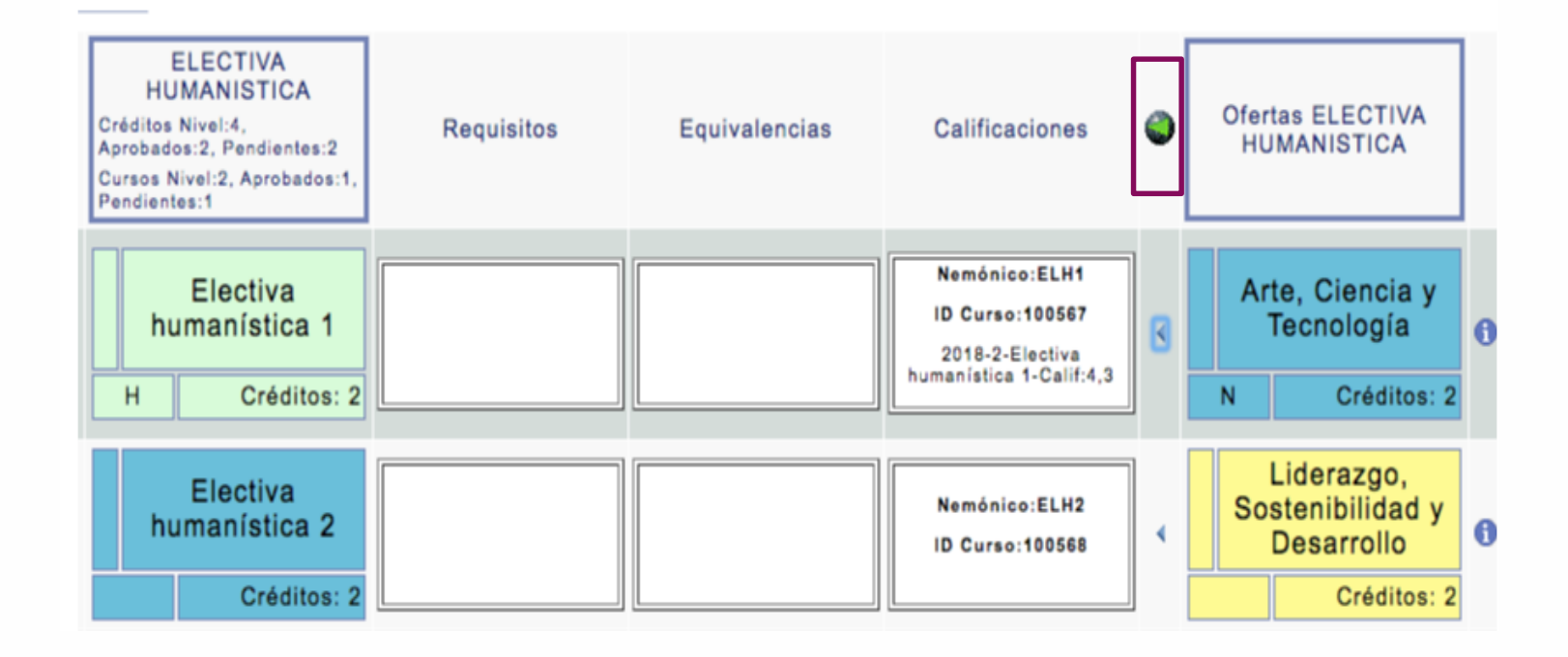

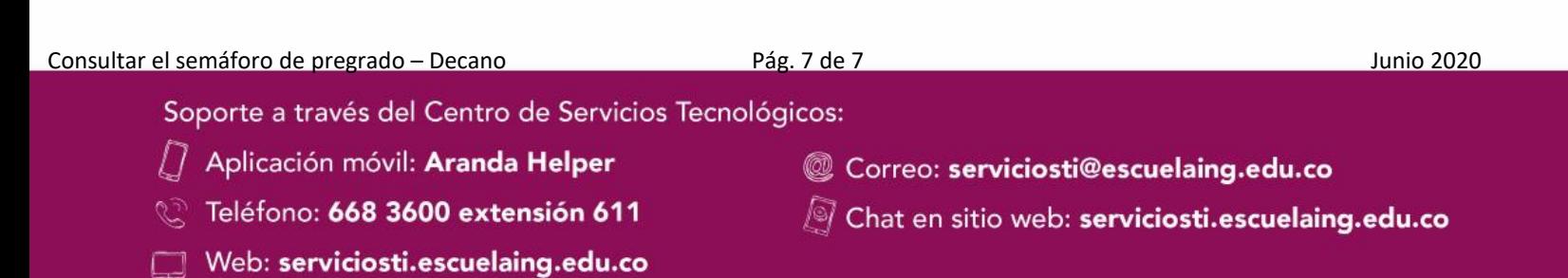